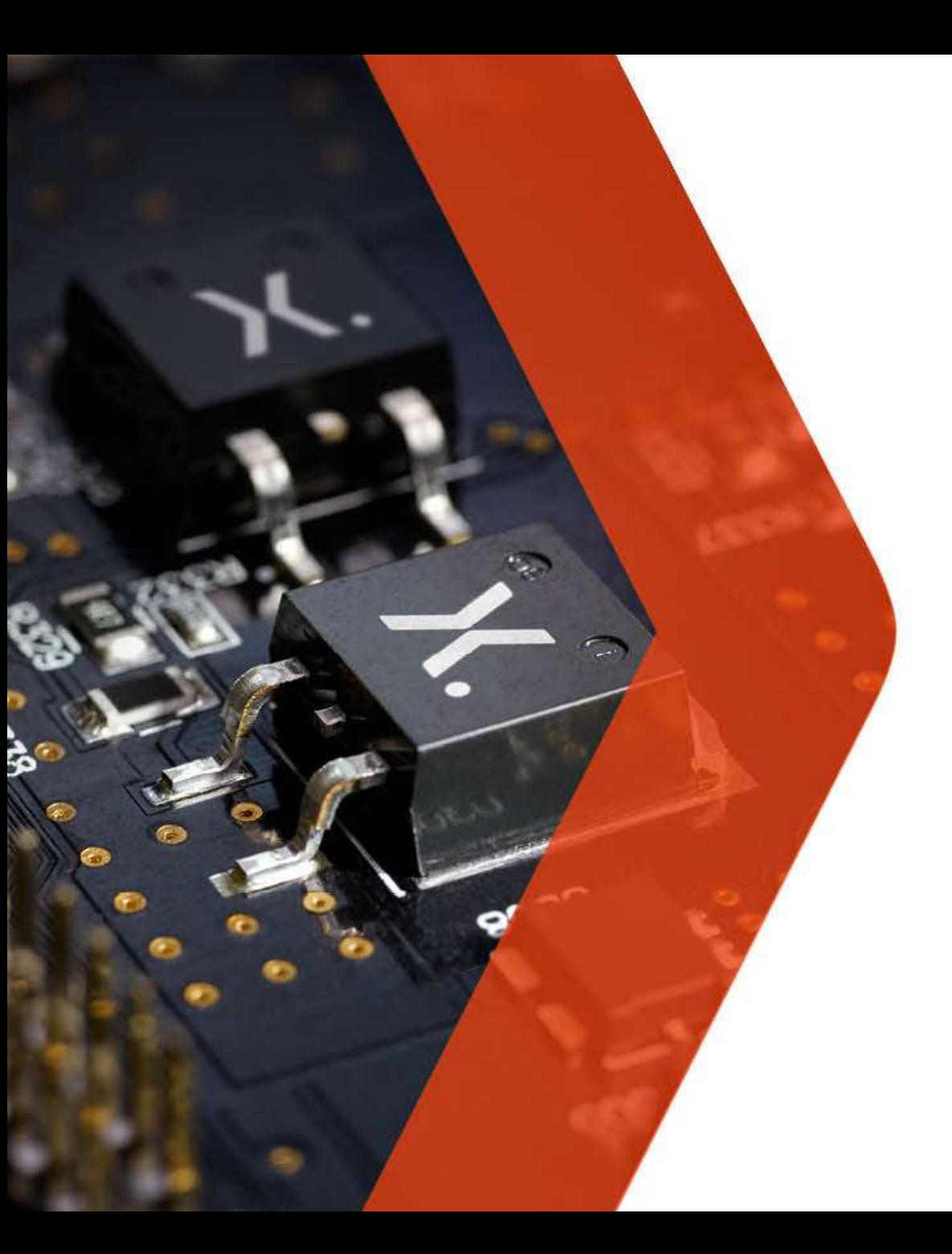

# nexperia

### **Nexperia's Supplier Portal** Global Procurement

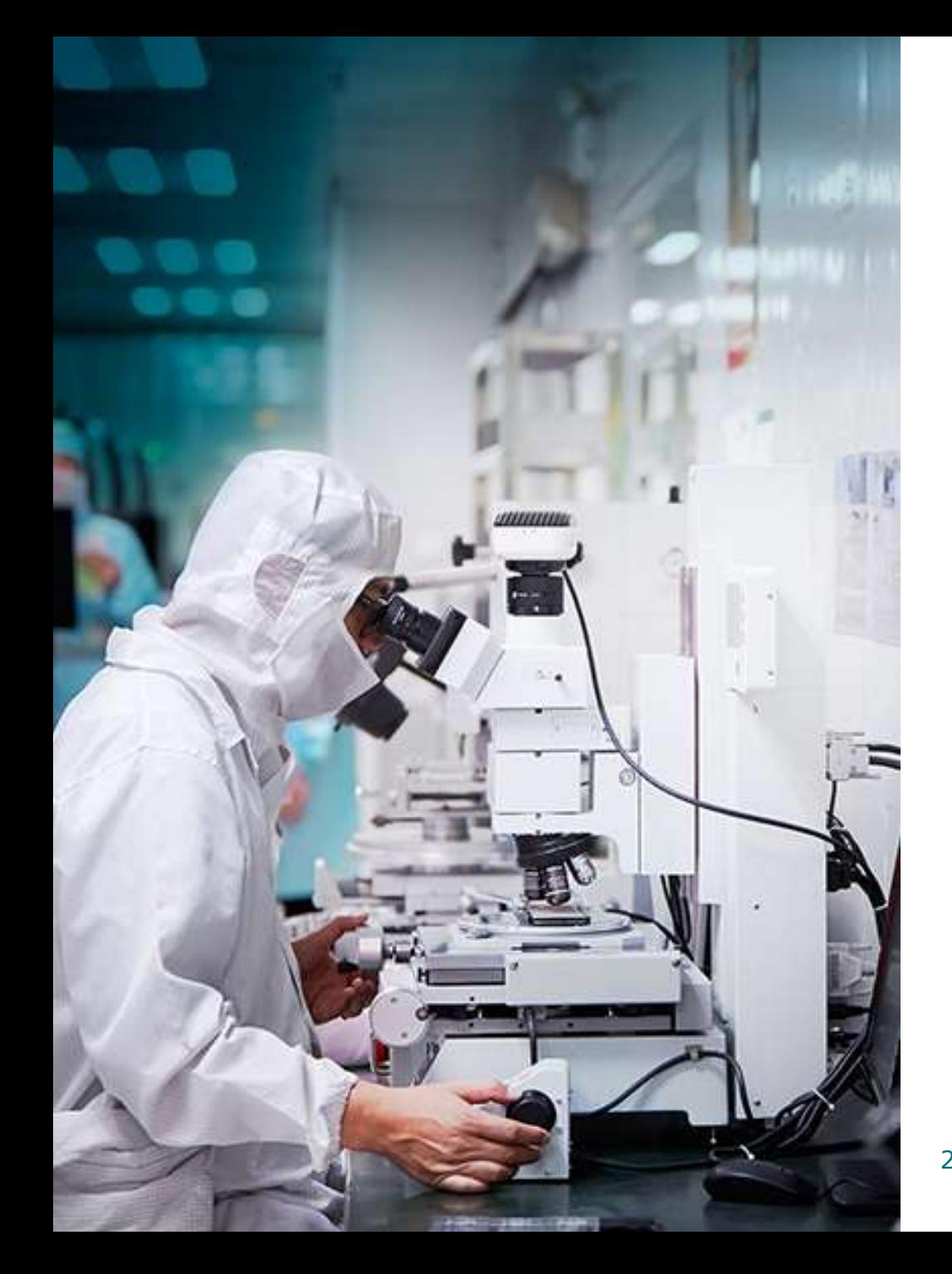

## **Objectives of this session**

- **Training session for both new and existing registered users of the Supplier Portal.**
- **Topics include: (Links below)**

**[Functionalities and benefits](#page-3-0) [PO confirmation](#page-4-0) [Invoice Creation / Uploading](#page-8-0)**

**[Contacts Management](#page-13-0)**

### **What is Nexperia's Supplier Portal?**

### • It is Nexperia's **collaboration tool** with its Suppliers.

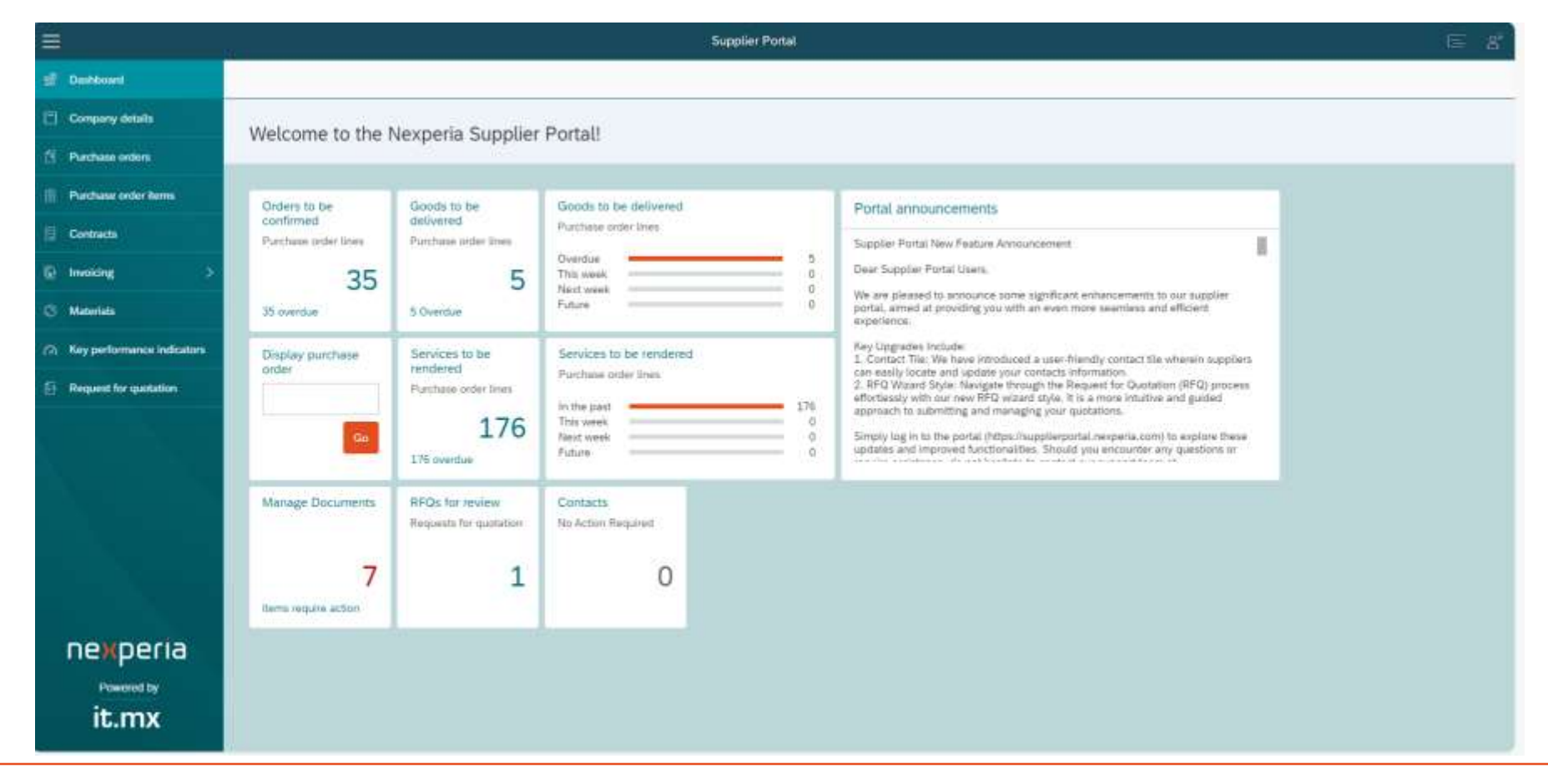

### **Functionalities & Benefits**

- Order Confirmation
- Invoice upload / creation
- Vendor contact management
- <span id="page-3-0"></span>• E-RFQ Submission

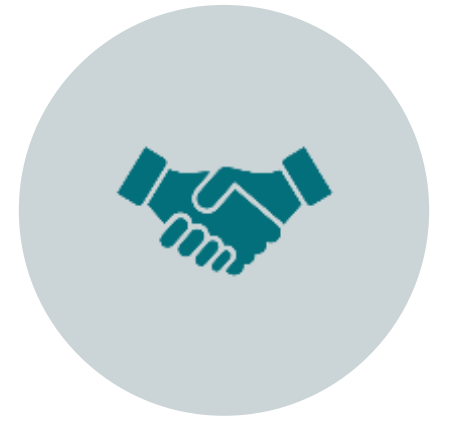

### **Online <b>Transparent Same View**

- Payment status
- Submitted quotes
- Uploaded documents

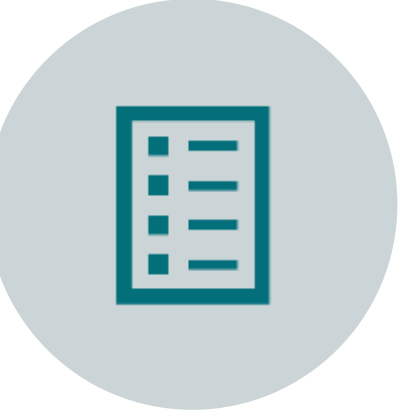

- Open POs for delivery
- Open Invoices
- Dashboard

### **Online PO Confirmation**

<span id="page-4-0"></span>Global Procurement – Nexperia Supplier Portal

## **Easy Online PO Confirmation**

You will receive an alert via email **L** if there are new / changes in PO

**1 2** Click the link in the email & log-on **3** Check and confirm the PO

#### From Nexperia Procurement Kampania procurement Binesperia com Sent Friday, May 34, 2021 12:00 AM To GCC AMERIANATICOM, Purchasing 98 quictioning philosophia long-Ct: Nogels Procurent American comment Pengels com-Subject: Ror COMPERANTION: and DELIVERY: PURCHASE ORDER-GENZ-4530217386-Applied Misserials (IV, 22) Deer Niked Suppler, Please by an to the SUPPLER PORTAL https://wagilergorial.nespecia.com/"to siew and confirm this arder within 2 working days. If you do not have access to the portal, please register using this lek ktp://www.markinspeak.com/works/uS\_aS/warks\_secured.tetraneo.tem In gas of queries, you was contact the following . Suppler Fortal: anancia acchi in parchitectura com . Purchase Order: appoints procurement threaser a com-Kind regards **SDPDIA** Center of Excellence Punchase to Pay 1008 PDP. Newporte UK Ltd. Branhall Misor Lane STOCKPORT Cledite \$7.95 Unted Kingdom All transactions for the purchase of any goods and/or anivas for Buyer are subject to Buyer's general terms and conditions of purchase. These terms and conditions are published at Buyer's public website as follows: http://www.nespera.com/home/terrearyb.profilerspunchasing. Any other general, standard or preprinted terms and constitute draft be imagaizable and are hereby explicitly rejected.

### • <https://supplierportal.nexperia.com/>

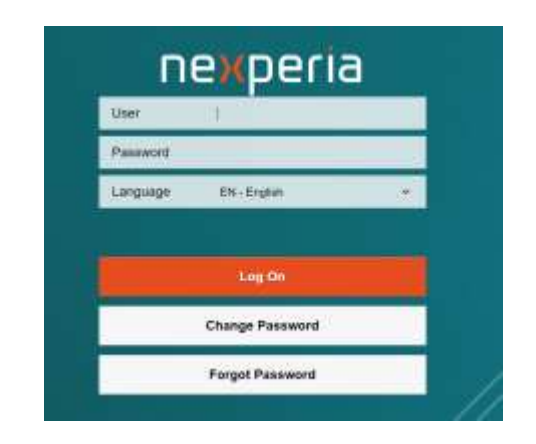

*Note: The Portal is available in English & Chinese languages.*

- 1. Go to Purchase Order Items
- 2. Enter the PO number
- 3. Check items then Confirm PO.

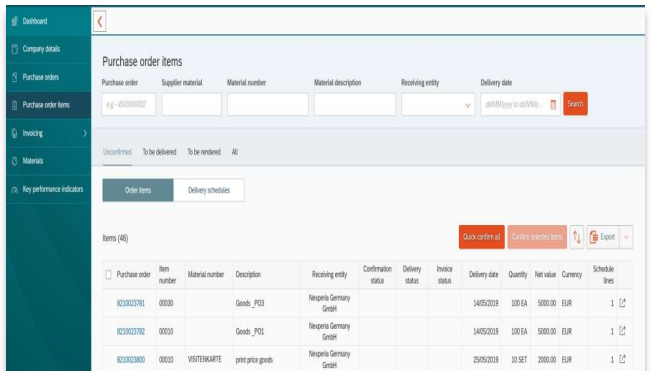

### **Easy steps to confirm a PO in the Portal...**

- 
- 
- 1. Go to Purchase Order Items 2. Enter the PO number 3. Check items then Confirm PO.

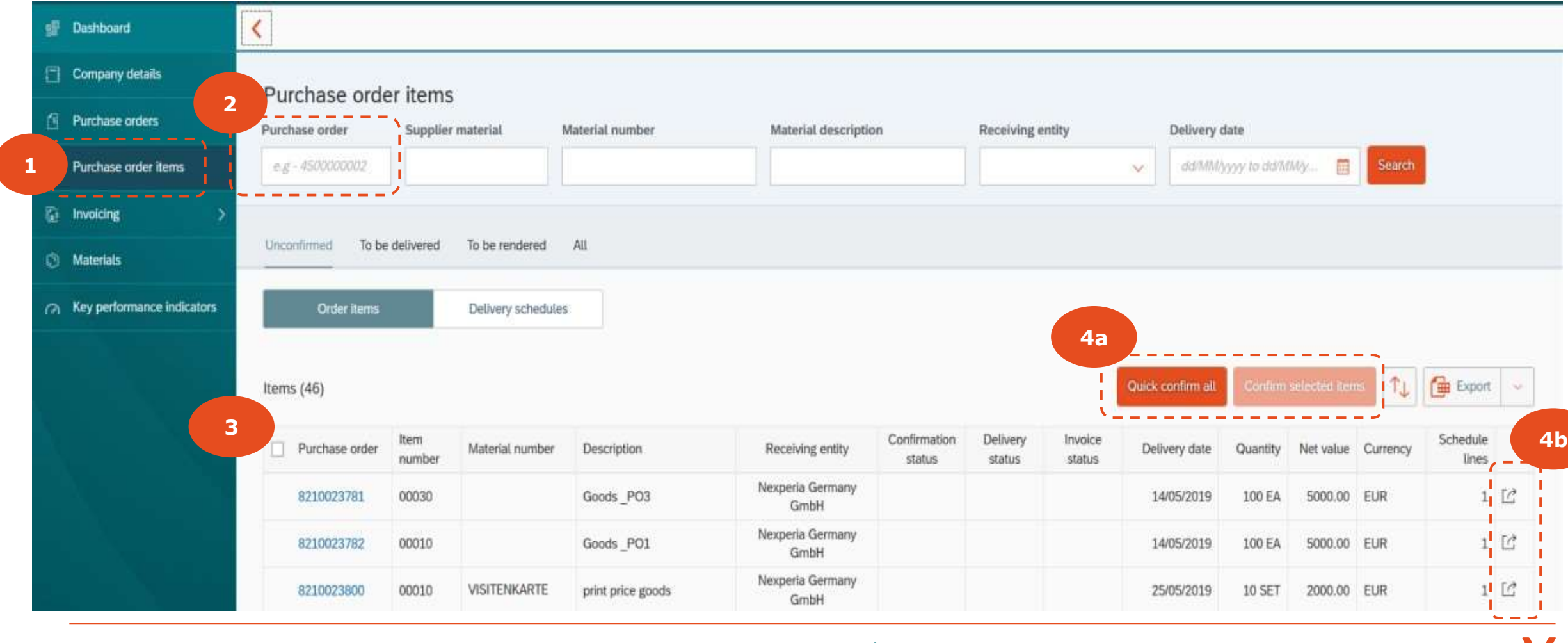

## **Adding / Changing PO Confirmation**

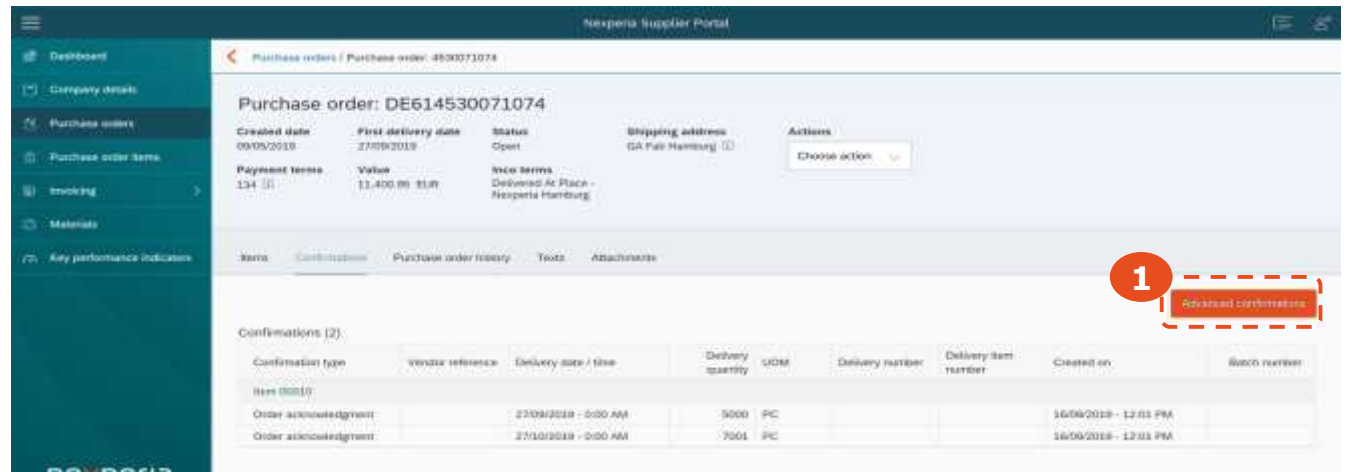

Access the Advanced Confirmations screen to create a new confirmation with a change of dates, quantities and your reference number.

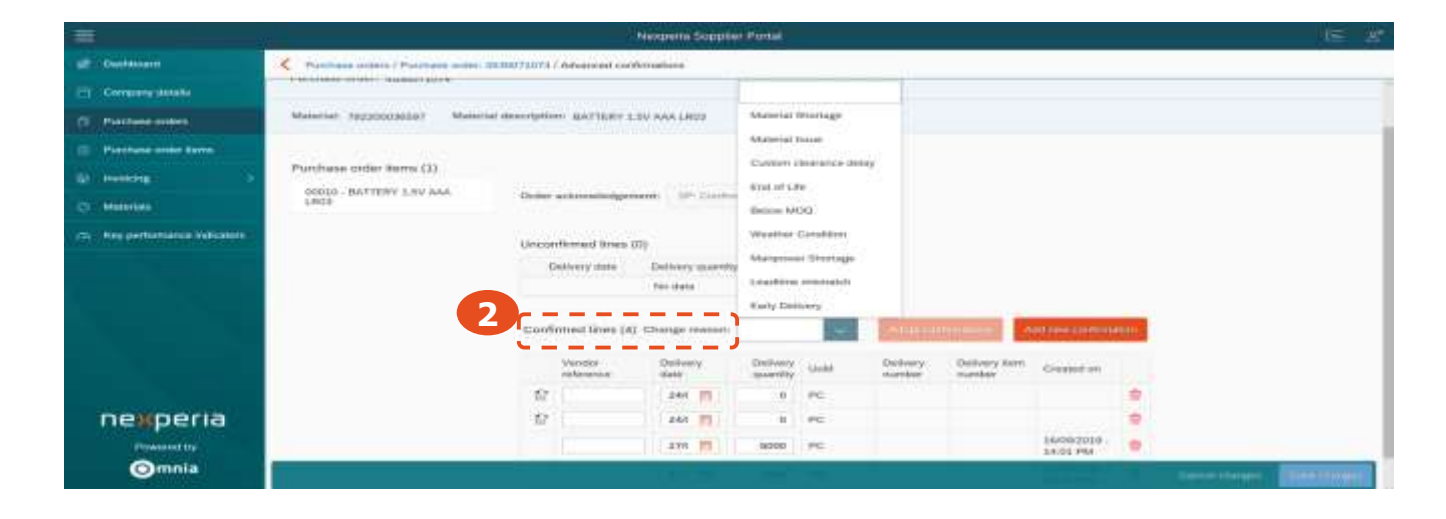

#### Note:

When adding or changing advanced confirmation data, you must provide a Change Reason from the list of provided options.

Press Save changes to create the new confirmation, or Cancel changes to abort.

### **Invoice upload/creation**

<span id="page-8-0"></span>Global Procurement – Nexperia Supplier Portal

# **Two (2) Options to submit your invoices**

### **Option 1** Upload your invoice (pdf copy) **Option 2** Create invoice from PO

- 1. Go to Upload Invoice
- 2. Select Nexperia entity
- 3. Drag & drop OR Add file

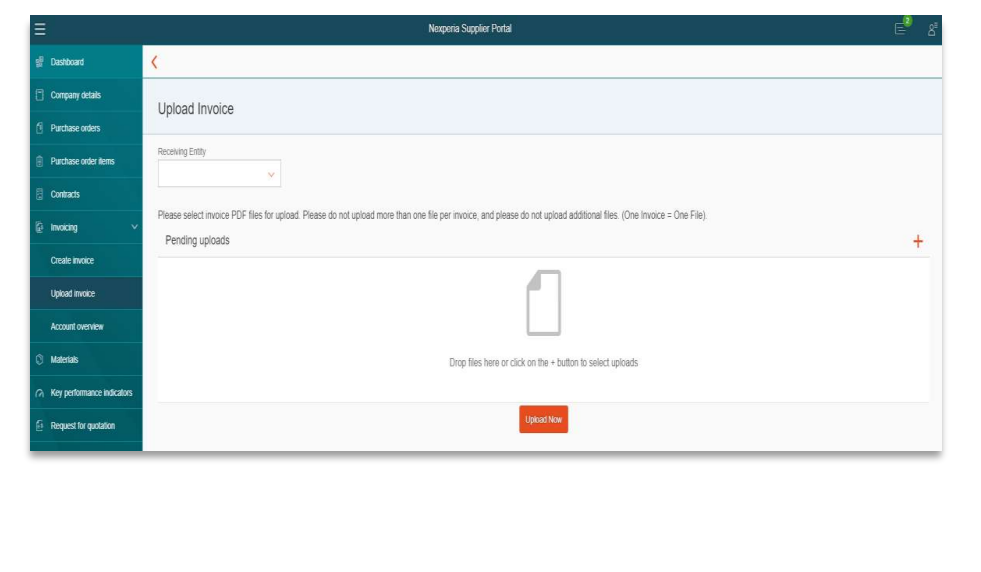

- 1. Select PO to be invoiced
- 2. Press submit

#### *Note: Select Nexperia entity or enter PO number if preferred.*

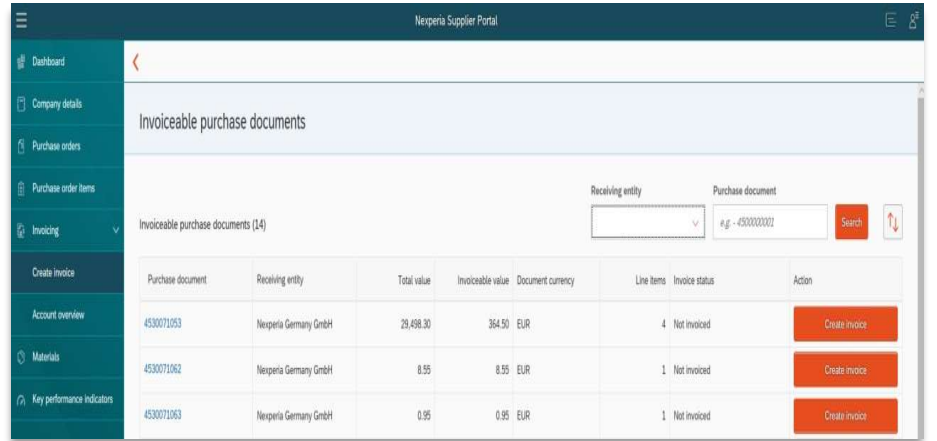

*\* Created invoice can be downloaded for book keeping purposes*

# **Option 1: Upload pdf copy of invoice**

1. Go to Upload Invoice 2. Select Nexperia Entity 3. Drag & Drop file OR Add file to Upload

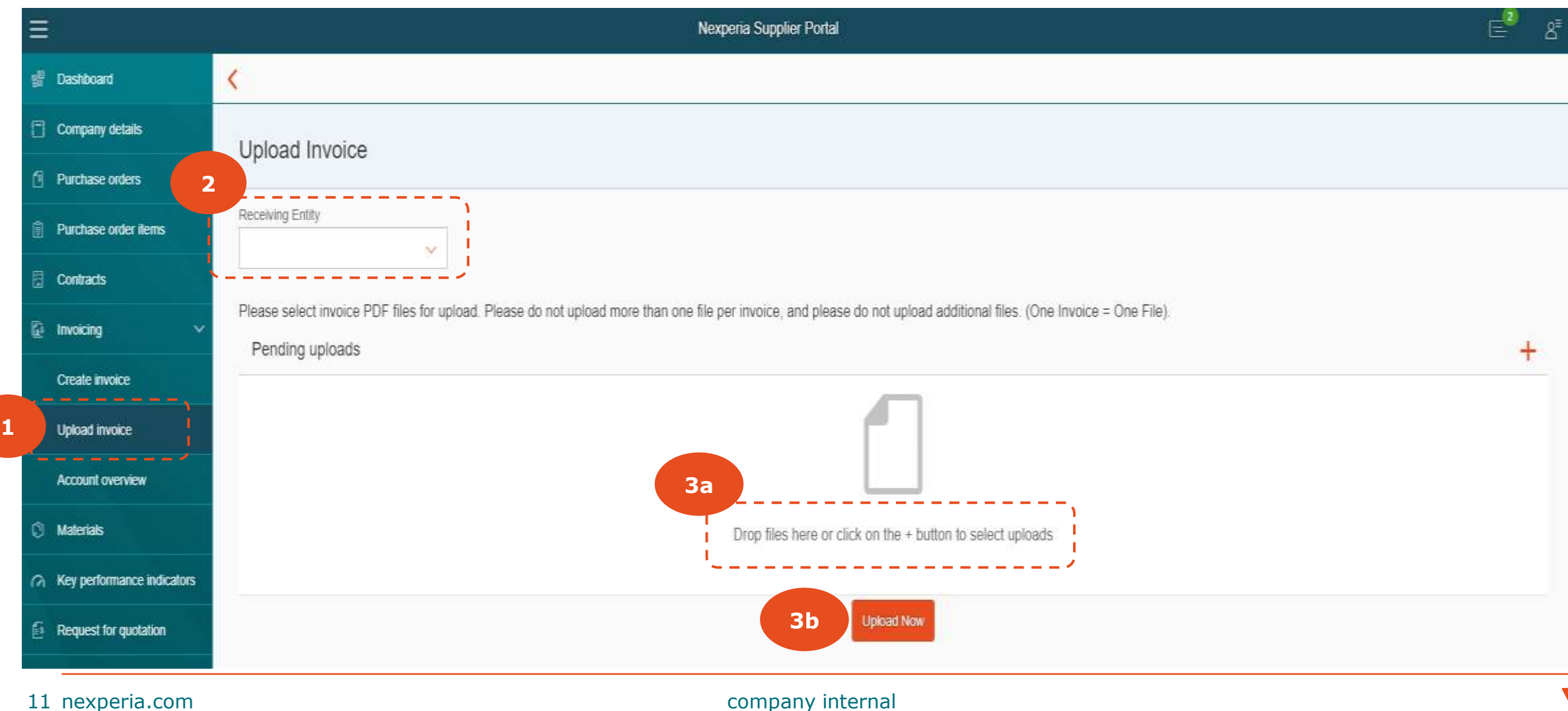

## **Option 2: Create invoice from PO (For GOODS only)**

#### 1. Go to Create Invoice 2. Click Create Invoice

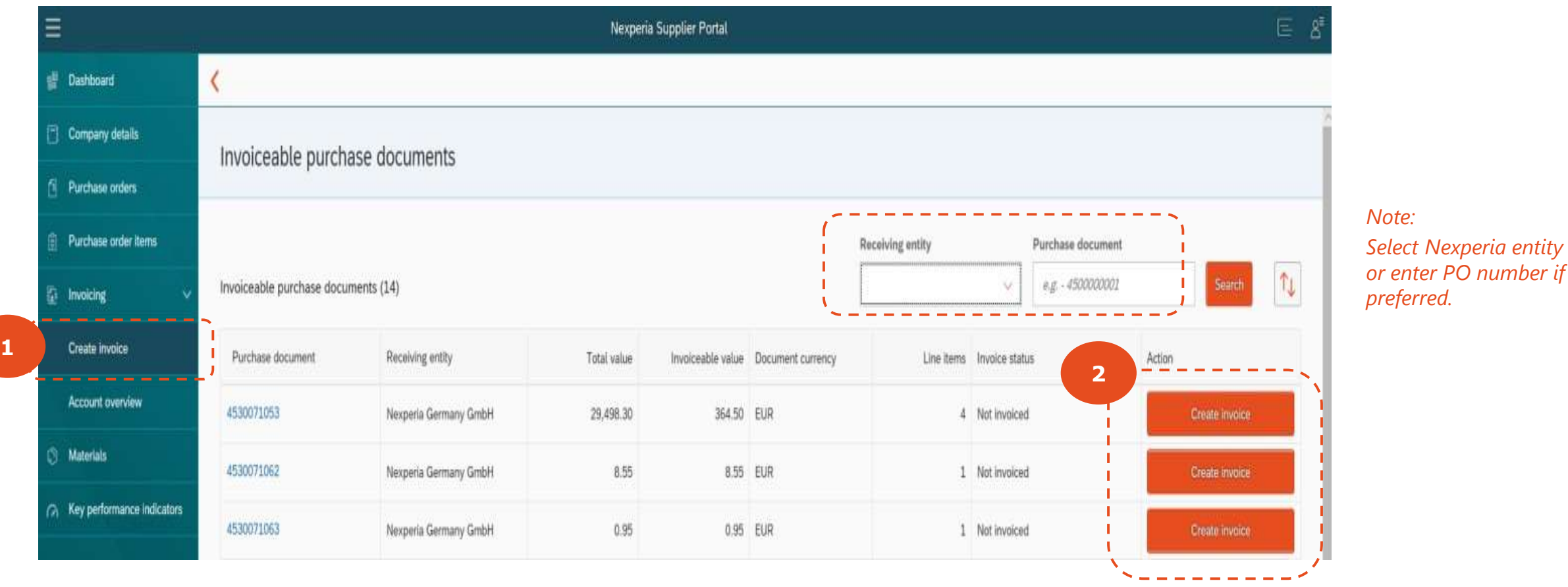

### **Create invoice from PO**

The Create Invoice function allows you to "flip" a Nexperia goods purchase order to an invoice in a matter of a few clicks.

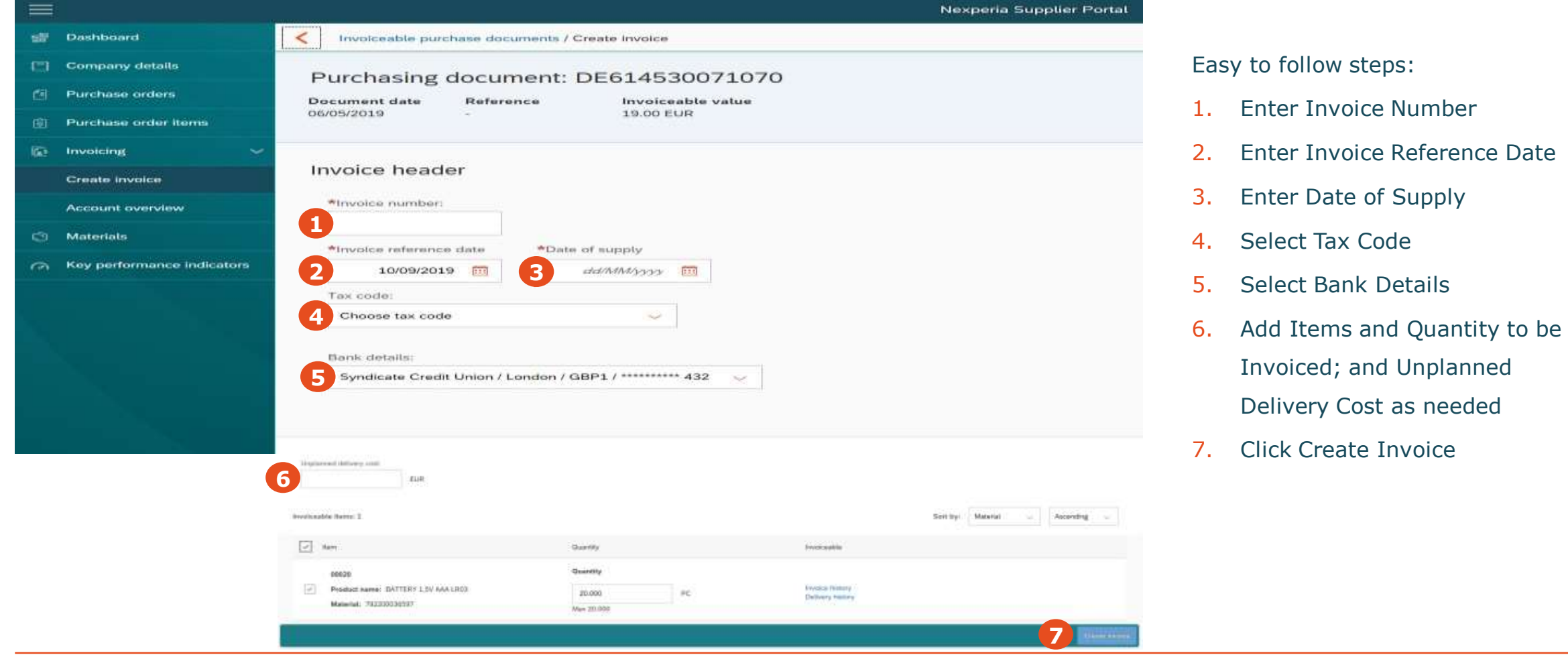

### **Vendor Contact Management**

<span id="page-13-0"></span>Global Procurement – Nexperia Supplier Portal

### **Company Details**

The Company details main menu item, shows company information such as the **Account No.** and **VAT Reg No.**

The Company details view contains four tabs; **Address, Users, Contacts** and **Documents.** 

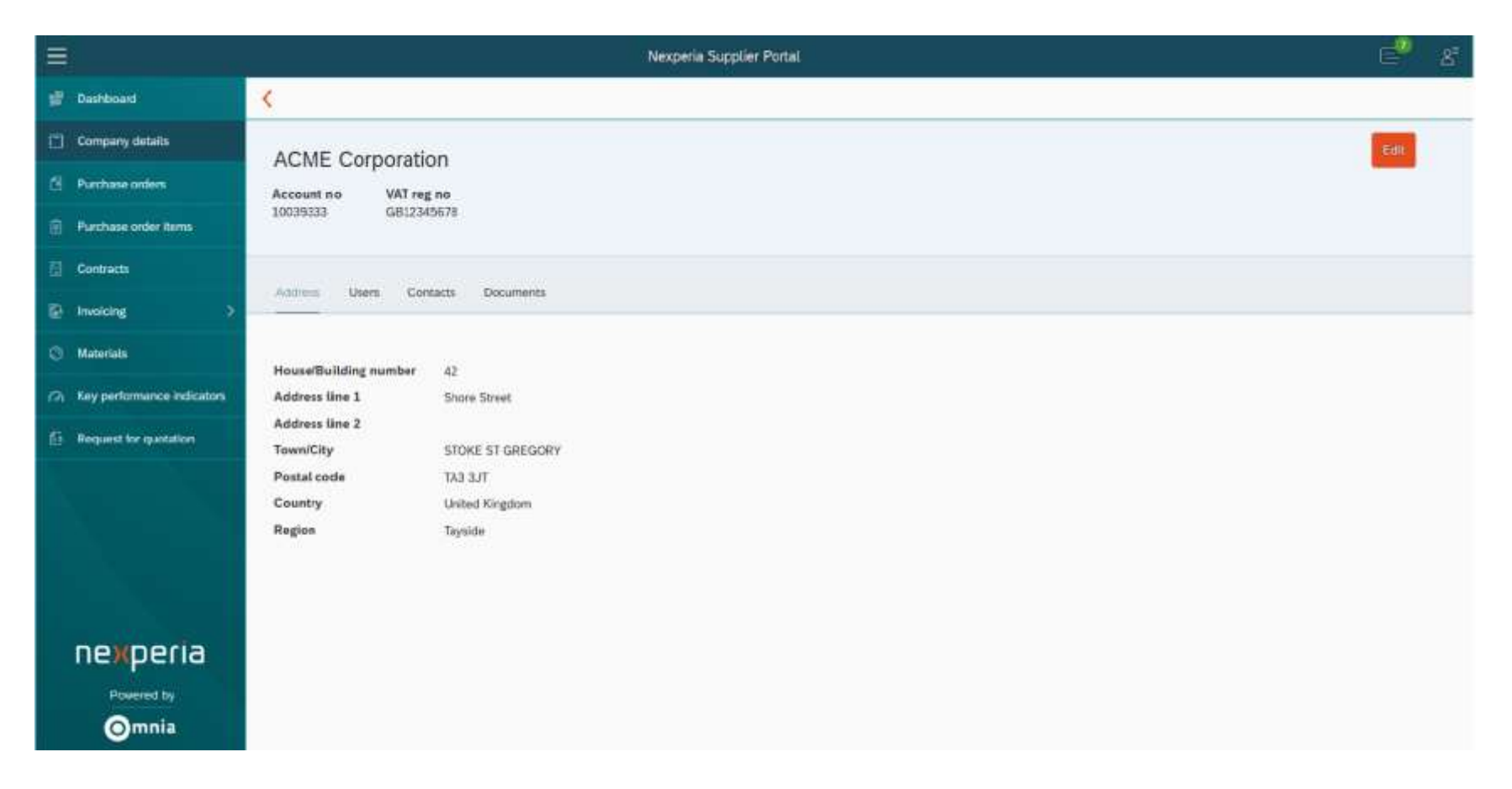

## **Change your company address**

To update address information, select the Address tab and press the Edit button to fill in all address details.

Press Save tab to save address details, or press Cancel to abort the process.

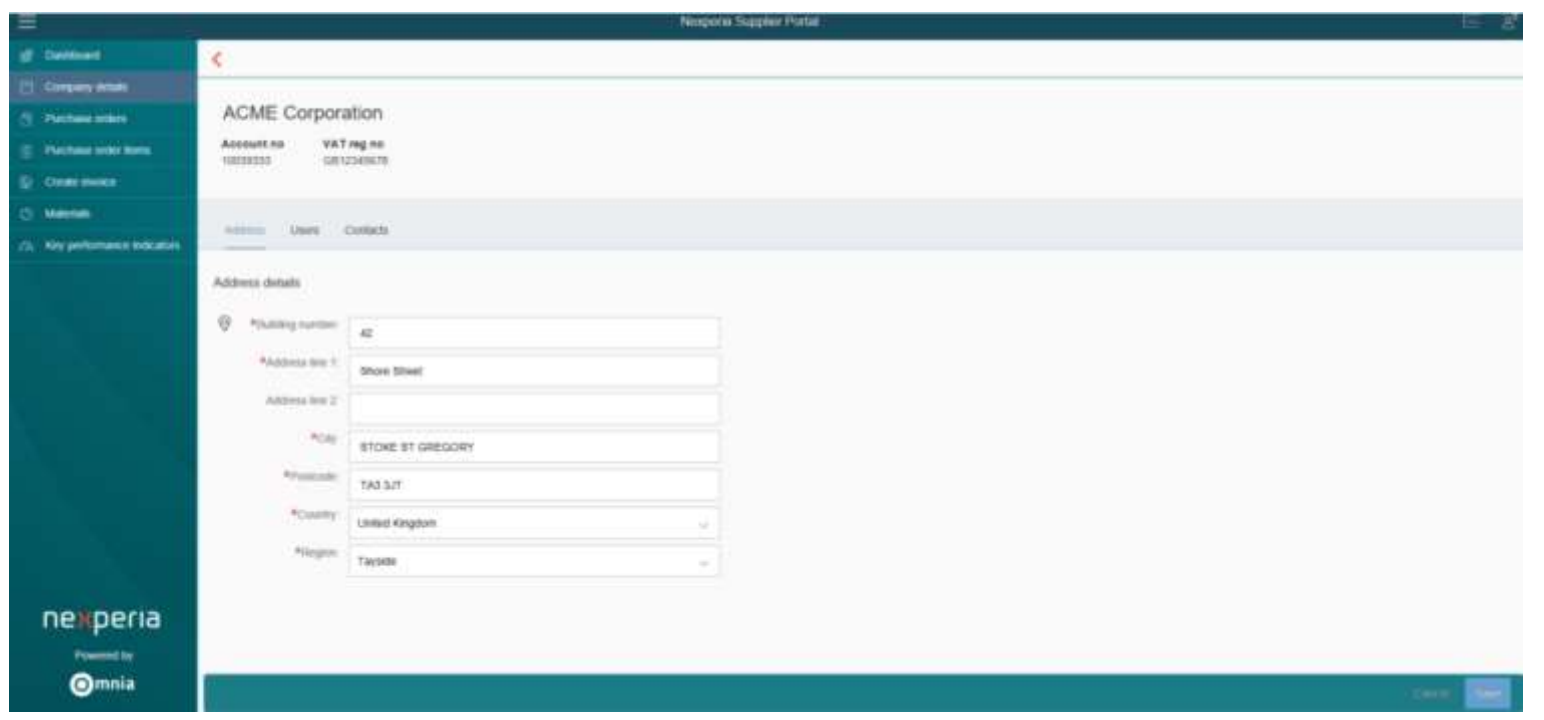

- Vendor name, Bank data, VAT Registration Number and Tax number are not changeable through the supplier portal.
- Formal change notice printed in company's letterhead is required as supporting document.

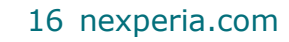

### **Manage Portal Users**

To see the overview of all users which are active or pending approval by Nexperia, select the Users tab. Two tables are displayed. The Users table displays all active user accounts for your supplier with the basic information

- Within the Users table, the Status column shows whether an account is active or locked.
- To reset a password for any of these active users, select the arrow button and option Request password reset. This will trigger a new activation email to be sent to this user's email address from nexperia.portal.support@nexperia.com with email subject Nexperia Supplier Portal - Reset Account.
- To deactivate a user, select the arrow buton and option Deactivate User. Following a confirmation prompt the user is locked
- A user who did not log in the portal for the past 180 days will be automatically locked. Status icon will not be changed if this is a system/admin locked. Contact Nexperia Portal support to unlock your access.

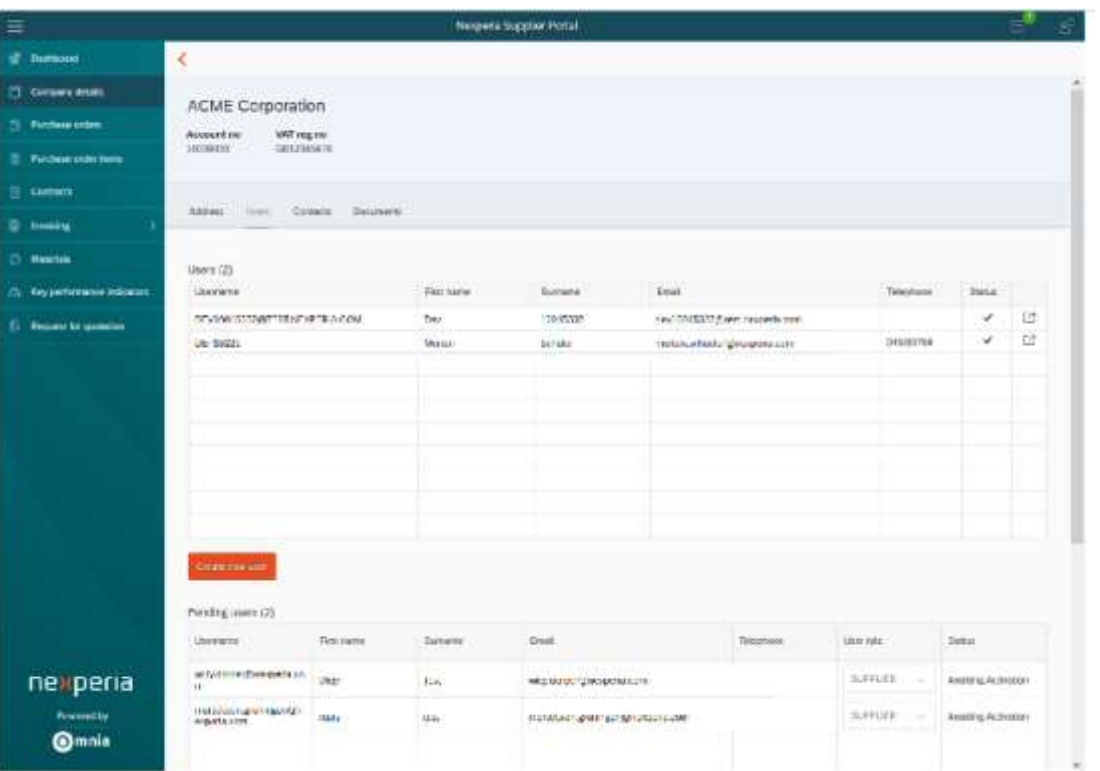

# **Two (2) Options to Add Users**

### **Option 1** Self-Registration (New User)

- Click on the Supplier Portal Registration Link  $1<sup>1</sup>$
- Provide information  $2.$
- $\overline{3}$ Click register

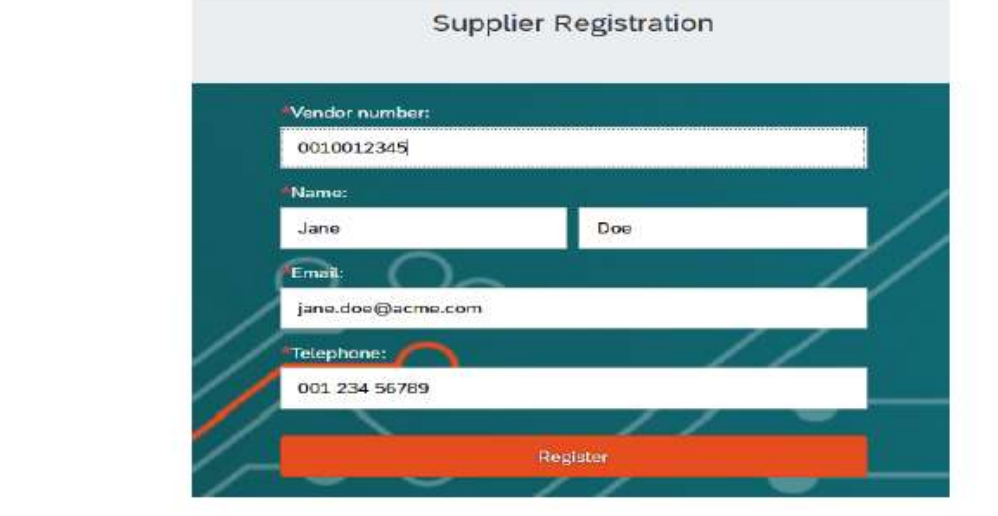

### **Option 2** Via Existing Registered User

- Go to Company Details and Select Users Tab
- Click Create New User  $\mathcal{P}$
- Provide required information and select Create  $\mathbf{R}$ User

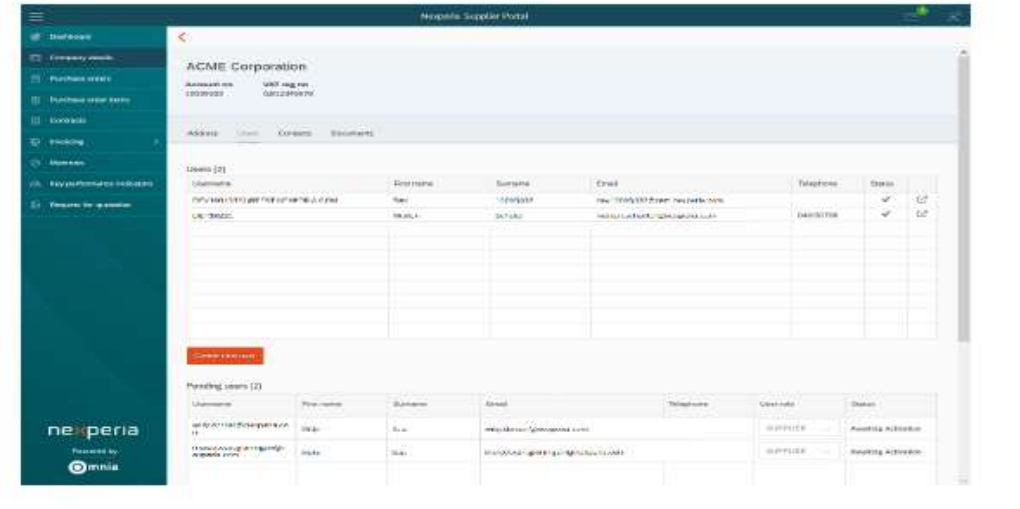

1. Registered users will be approved first by Nexperia, link for activation by Supplier will be sent NOTE: via email after approval.

2. Maximum of 10 Users are allowed.

### **Manage your company contacts**

Keeping your contact information up to date is vital to ensure that Nexperia will be able to deliver important emails, such as purchase orders, reminders and other announcements to you.

Note: Only Supplier's email address that are on the ""Contacts List" will receive the notification\* (PO, e-RFQ, etc)

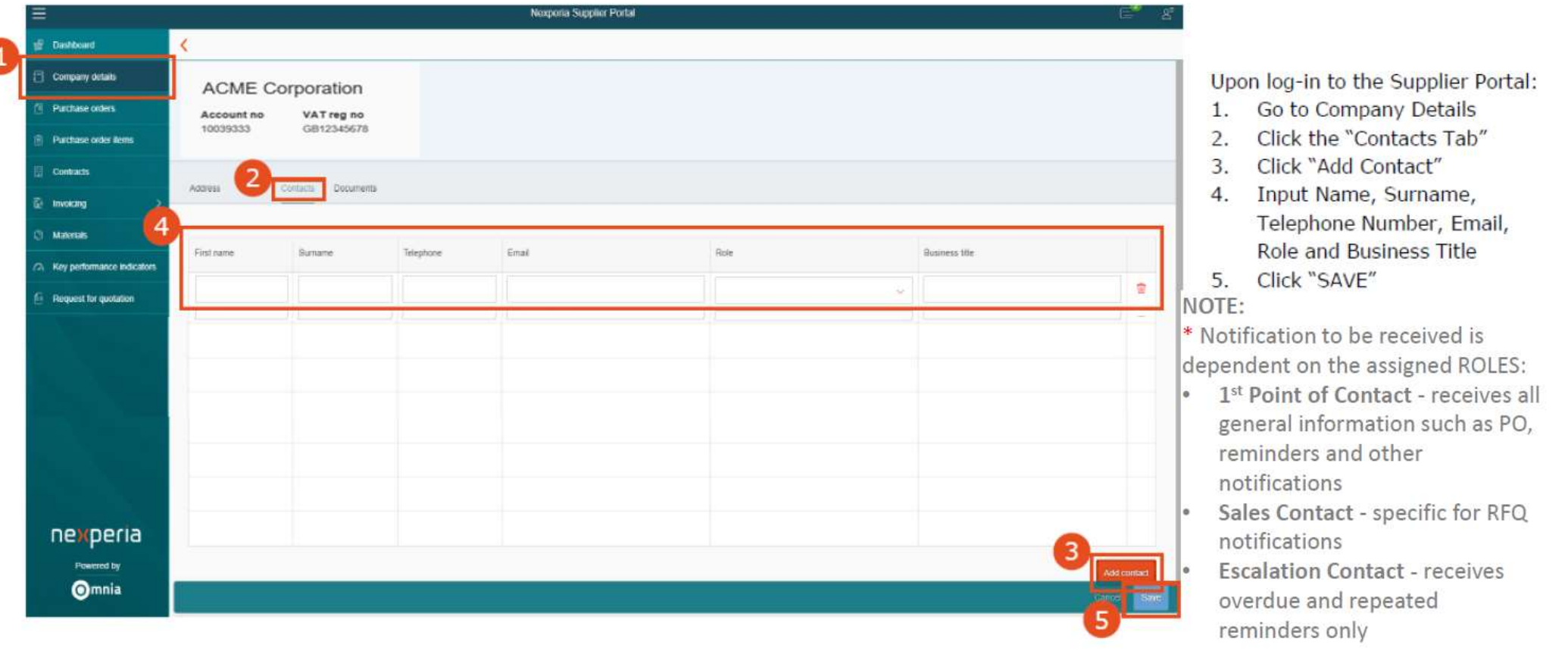

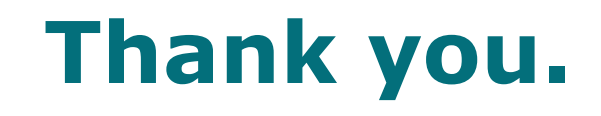

**In case of questions, do not hesitate to contact our support team at**  [Nexperia.portal.support@nexperia.com](mailto:Nexperia.portal.support@nexperia.com).

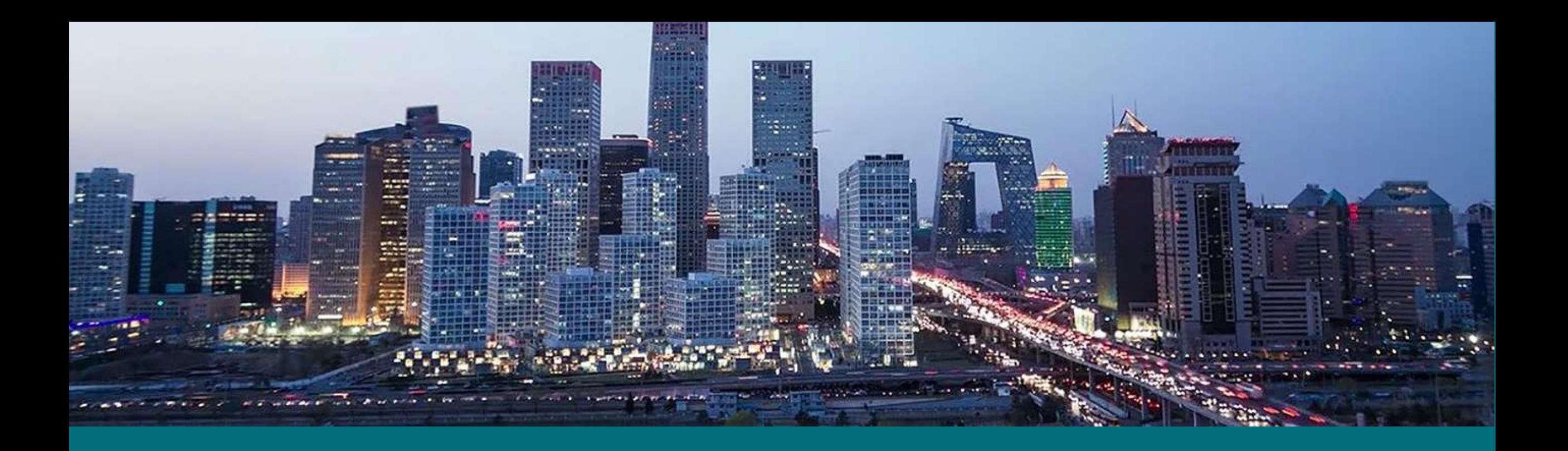

### EFFICIENCY WINS.

X.